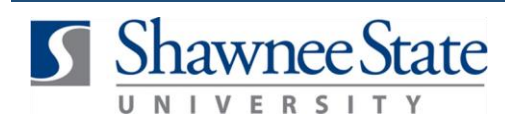

# **Delete an Expense Report**

## **Expenses: Delete an Expense Report**

*For employees deleting an expense report*

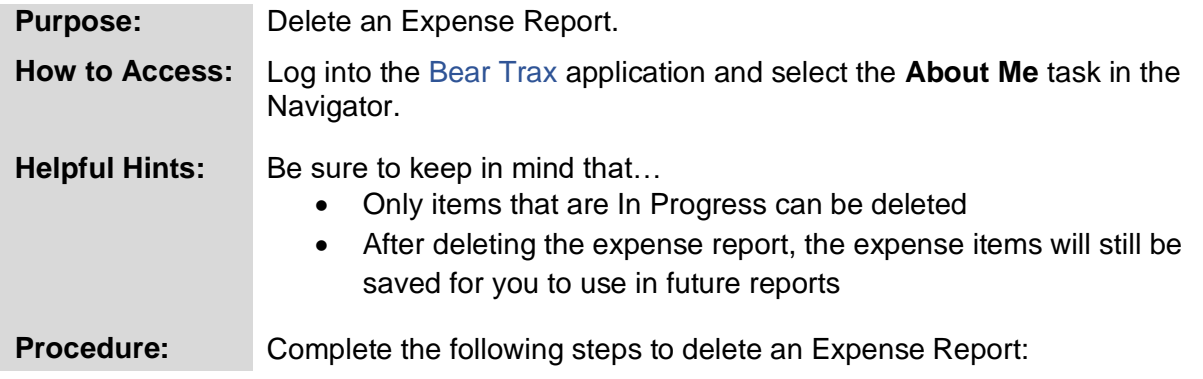

### **1.** Click on the **Expenses** tile.

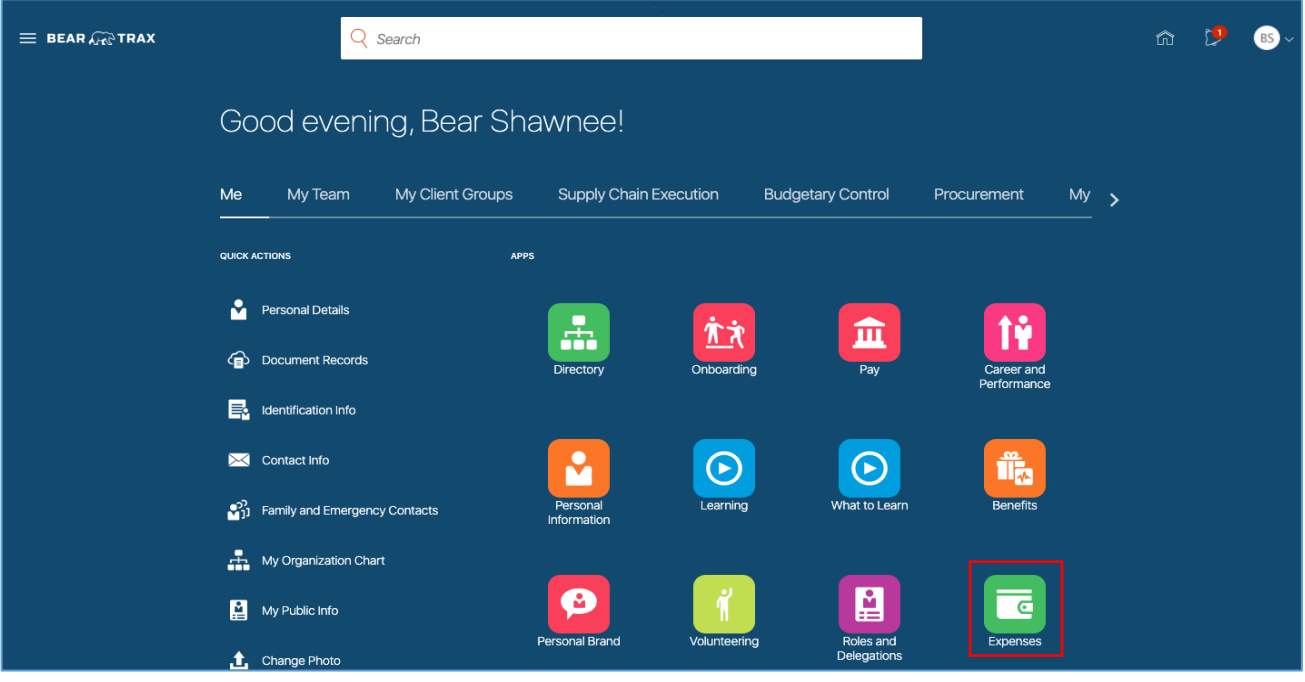

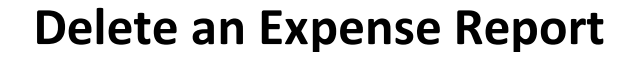

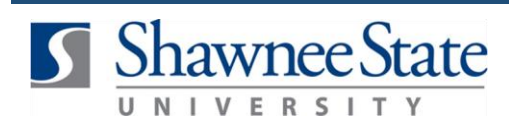

The page shows expense reports that are **In Progress** status or **In Approval** status.

**2**. Click **In Progress** under the Expense Reports section to view expense reports that require action and/or have not been submitted.

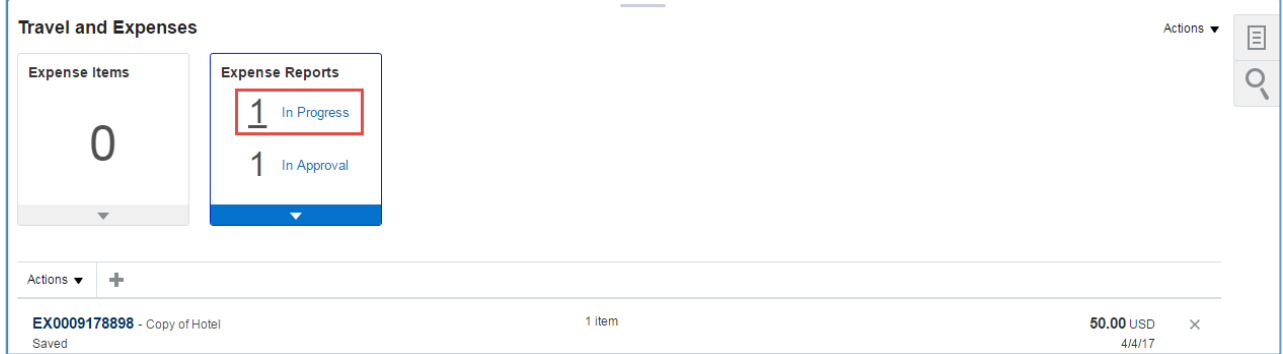

**Note:** Only the items **In Progress** can be deleted. If an expense report needs to be removed after it has been submitted, follow the steps to **Withdraw** the expense report noted in the **Withdraw an Expense Report** job aid.

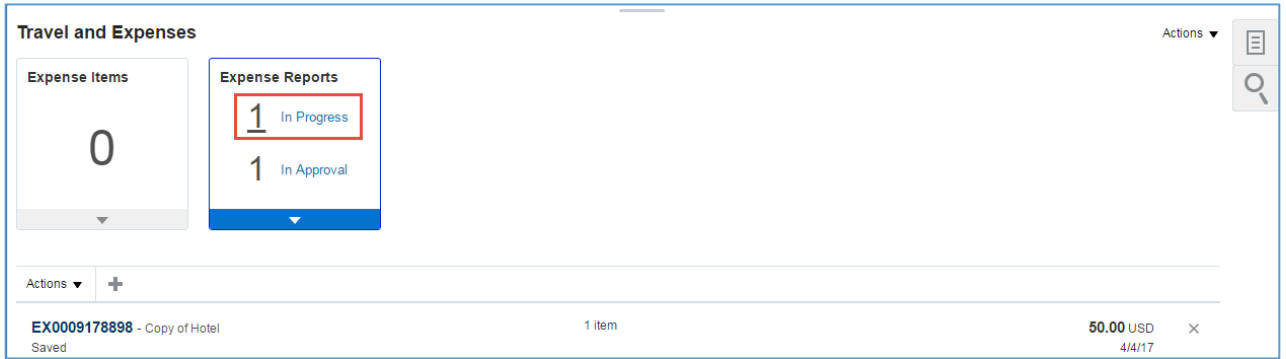

#### **3.** On the expense report you would like to delete, **click the X** on the right hand side to delete it.

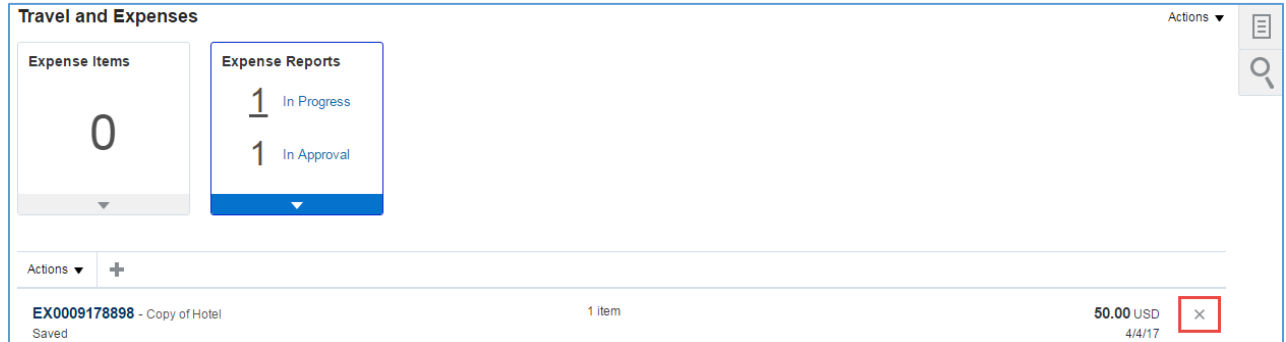

**4.** A warning will appear. Click **Yes.**

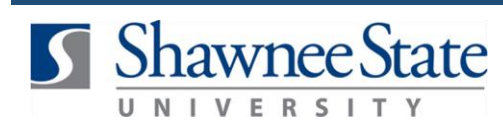

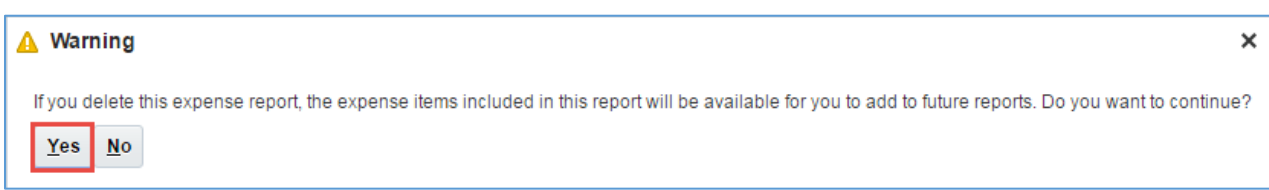

The expense report is removed from the **Expense Reports** summary menu.

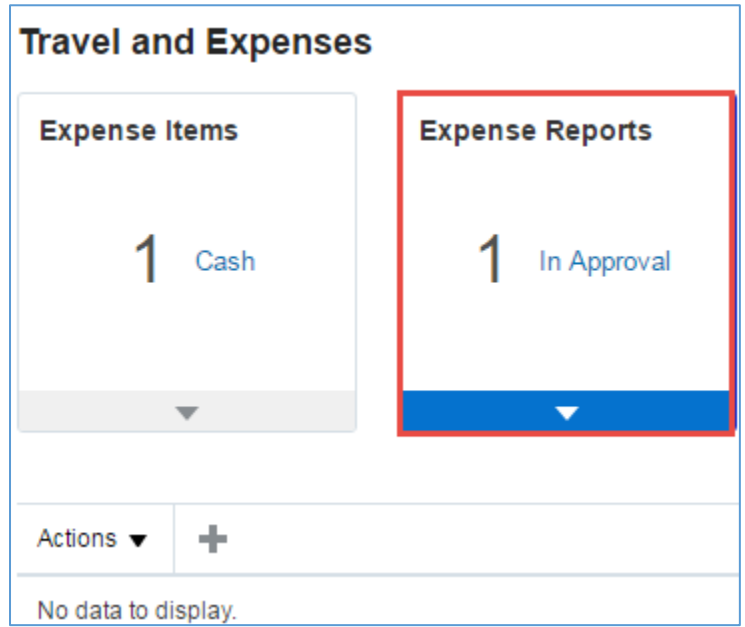

#### **Final Notes**

By following these steps, you have successfully deleted an expense report.